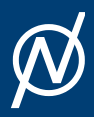

ONETEP Tutorials 7.0.0

# Tutorial 5

## Tutorial 5: Analysis and visualization

I[ Version: all versions ♪ Jacek [Dziedzic](mailto:j.dziedzic@soton.ac.uk); [Chris-Kriton](mailto:c.skylaris@soton.ac.uk) Skylaris

### **Introduction**

This tutorial demonstrates how to:

- Use ONETEP to calculate various electronic properties,
- Instruct ONETEP to generate files needed for later visualization of orbitals, electronic densities and potentials,
- Visualize these properties using VMD **[1](#page-10-0)** ,
- Set up and run a calculation on a nanostructure using a cut-off for the density kernel.

## Density, spin density, Kohn-Sham orbitals and the electrostatic potential for  $CH<sub>3</sub>$

In this part we will perform a calculation on the  $CH<sub>3</sub>$  radical:

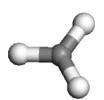

*Fig.1: The CH3 radical. Visualization in VM.*

As this molecule contains an odd number of electrons we need to perform a spin-polarised (unrestricted) calculation. In ONETEP this is achieved by optimising a different density kernel  $K$  for the "up"( $\uparrow$ ) and the "down"( $\downarrow$ ) spin:

$$
\rho\left(\mathbf{r},\mathbf{r}^{\prime}\right)=\sum_{\alpha\beta}\phi_{\alpha}(\mathbf{r})K^{\alpha\beta(\uparrow)}\phi_{\beta}^{*}\left(\mathbf{r}^{\prime}\right)+\sum_{\alpha\beta}\phi_{\alpha}(\mathbf{r})K^{\alpha\beta(\downarrow)}\phi_{\beta}^{*}\left(\mathbf{r}^{\prime}\right)
$$

#### Prepreation

The ONETEP input for this calcualtion are:

- Tnput:  $\triangleq$  [methyl.dat](file:///files/methyl.dat)
- Geometry (in angstroem):  $\triangle$  [methyl.pdb](file:///files/methyl.pdb)

Note that the input file contains the coordinates as well (in atomic units), but not in a form directly readable by visualization packages. The .pdb file can be directly visualized in VMD.

The input file specifies a single point energy calculation ( TASK SINGLEPOINT ) with a psinc kinetic energy cutoff of 800 eV (CUTOFF\_ENERGY 800.0 eV), the Perdew-Zunger variant of the LSDA

exchange-correlation functional ( XC\_FUNCTIONAL CAPZ ) and the spin-polarised option ( SPINPOLARIZED TRUE ). Also notice the input flag DO\_PROPERTIES TRUE , which proceeds with the calculation of various electronic properties at the end of the single point energy calculation.

Run the input, redirecting the output to a file such as  $\mathbb{R}$  methyl.out (we also provide a reference  $\blacktriangleright$ [methyl.out](file:///files/methyl.out) file). The calculation should take a minute or two to run.

#### Visualisation [ionic positions]

Once it completes, you will notice that a number of , cube files have been created, including the file  $\triangle$ methyl spindensity.cube. Let us examine this first. ONETEP can output volumetric data such as spin densities, charge densities, potentials, etc. There are three formats to choose from:

- Gaussian .cube format ( CUBE FORMAT TRUE )
- Materials Studio .grd format ( GRD FORMAT TRUE )
- OpenDX .dx format (DX FORMAT TRUE ).

The .cube format has the advantage of having the ionic positions output in addition to the volumetric data. In this tutorial we will use the .cube format which can be viewed with a number of free molecular visualisation programs. The instructions that follow are assuming that the VMD program can be used to visualize the files but in priciple you can use any other software that can display .cube files (such as VESTA, Molekel, gOpenMol, XCrySDens, etc).

Start VMD by typing vmd in the terminal, use File/New molecule/Browse to find methyl spindensity.cube , then click on Load to load the molecule. You should be able to see a crude, line-based representation of the molecule in a separate window. You can now get rid of the Molecule file browser window. Choosing Graphics/Representations... opens another window which lets you control the look of your molecule. In this window, change the Drawing Method from Lines to CPK , which will render your molecule in a ball-and-stick fashion, with the customary colouring **[2](#page-10-1)** . Increase both Sphere Resolution and Bond Resolution (30 is a good value) to get rid of the jagged edges. You may wish to adjust Sphere Scale and Bond Radius to your liking as well.

Try dragging with your mouse over the window that shows the molecule to rotate it. Try scrolling the mouse wheel to get closer or further away from the molecule. You may press the  $\equiv$  key at any time to reset the view. Pressing the T key will get you to Translate Mode , where dragging with the mouse translates the molecule, instead of rotating it. To go back to Rotate Mode, press R. If your mouse lacks the scroll wheel, pressing S to go to Scale Mode might be of use. You should be able to obtain a representation similar to the one shown here.

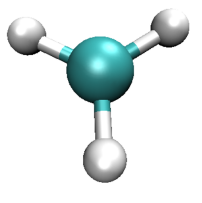

*Fig.2: The CH3 radical visualized in VMD with a ball-and-stick representation.*

Visualisation [spin density]

So far we've only looked at the nuclei in the system. Let's try some electronic properties, starting from the spin density which we have already loaded, but not visualized yet. A neat thing about VMD is that you can use several representations at once. Thus, we can overlay the spin density isosurfaces on top of the CPK representation of the ions. In the Graphics/Representations... window click on Create Rep . This will clone the CPK representation, leaving you with two identical representations. Now change one of them to Isosurface . Not much will appear initially, because the default way of showing the isosurface is by using *points*. This is computationally cheap, but visually so as well. You can change this under Draw , by choosing Solid Surface . *Before you do it*, however, make sure to move the Isovalue slider to something different than the default 0.0 (or type a value in the box). This is because there is a huge number of points in our system (some 400000) where the spin density is exactly or almost exactly zero (everywhere outside our molecule). Trying to draw a surface through these points usually confuses VMD to the point of crashing or at least stuttering. For this reason it is best to pick any value other than the default of 0.0 to start from, before choosing Solid Surface.

Experiment with the settings ( Coloring Method , Material , Isovalue ) to get a feel for how they work. It makes sense to set Coloring Method to ColorID here, as this lets us to manually pick a colour for the isosurface (from the drop-down box near ColorID ). After some adjustments you should obtain an isosurface similar to the one shown here. Do not worry if you cannot get the transparency right - it's only possible when you render "production quality" images, think of what you see as a draft.

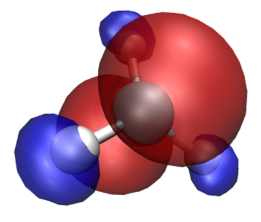

*Fig.3: The spin density of the CH3 radical visualized in VMD.*

What we have obtained is the textbook picture of the spin density of a methyl radical. It has positive as well as negative regions which is a consequence of the fact that the spatial parts of the Kohn-Sham orbitals for each spin are allowed to be different, even for doubly occupied states.

#### Visualisation [Kohn-Sham orbtials]

The properties calculation also produces *Kohn-Sham orbitals*. Their energies for each spin are printed in the output file (try to find them, they are towards the very end, copy them into the table below) and ...cube files for the squares of some of the orbitals are also produced. HOMO orbitals are written, separately for each spin, to  $\blacktriangleright$  [methyl\\_HOMO\\_DN.cube](file:///files/methyl_HOMO_DN.cube) and  $\blacktriangleright$  [methyl\\_HOMO\\_UP.cube](file:///files/methyl_HOMO_UP.cube), and their LUMO counterparts to  $\triangleq$  [methyl\\_LUMO\\_DN.cube](file:///files/methyl_LUMO_DN.cube) and  $\triangleq$  [methyl\\_LUMO\\_UP.cube.](file:///files/methyl_LUMO_UP.cube) Similarly named files contain the orbitals just below the HOMO and just above the LUMO (not provided here, but generated during the calculation).

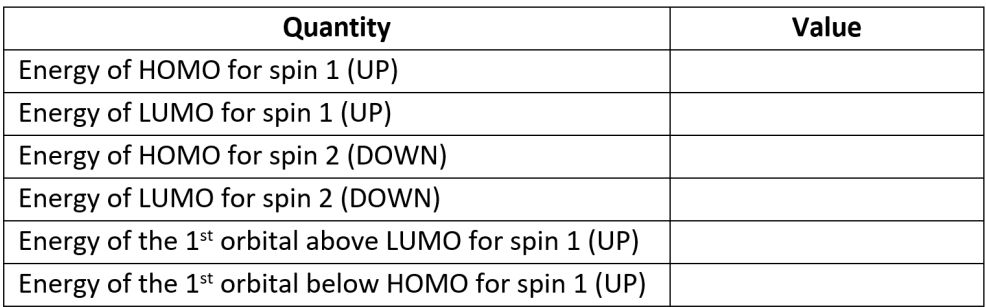

*Table 1: Fill this table with the data found in the calculation output.*

#### Visualisation [local potential]

Finally, let's try visualizing the local potential [sum of the ionic, Hartree (Coulomb) and XC potentials] with a contour plot, which is written out to  $\triangle$  [methyl\\_potential.cube.](file:///files/methyl_potential.cube)

Isosurface plots of potentials can be obtained similarly to the isosurface plots of densities. This can be accomplished by choosing VolumeSlice for Drawing Method . Try playing with Slice Axis and Slice Offset to get the hang of it. Admittedly, the quality of the contour plot is not too good, even if you set Render Quality to High . It is improved, however, when you create a production image. Try obtaining a composite CPK + isodensity + contour plot similar to the one shown here.

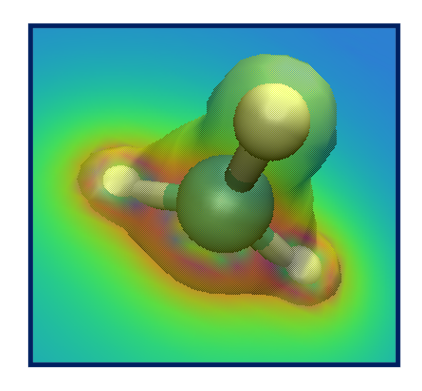

*Fig.4: The local potential of the CH3 radical visualized in VMD.*

## Visualising NGWFs and NNHOs for  $C_2$ SiH $_6$

In this example we will perform two sets of calculations on the  $C_2$ SiH $_6$  molecule:

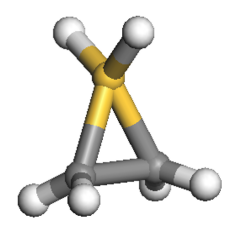

*Fig.5: The C2SiH6 molecule. Visualization in VMD.*

#### Prepreation

The ONETEP input for this calcualtion are:

- Input file 1:  $\triangle$  [C2SiH6\\_NGWF.dat](file:///files/C2SiH6_NGWF.dat)
- Input file 2:  $\bigstar$  [C2SiH6\\_NNHO.dat](file:///files/C2SiH6_NNHO.dat)

Compared to the previous input file, the first input file has similar parameters (and, thus, keywords). However it also contains the WRITE\_NGWF\_PLOT\_TRUE keyword that allows output of selected NGWFs in the scalarfield formats we discussed earlier (...cube by default). The NGWFs that will be outputted are selected by the species ngwf plot block in which the *species* of atoms whose NGWFs are to be outputted are listed. In this example we output NGWFs of the Si atom and of the first H and C atoms (as written in the input coordinates).

The second input file contains the additional keyword NNHO TRUE which instructs ONETEP to perform a same-centre rotation of the NGWFs to transform them to non-orthogonal natural hybrid orbitals (NNHOs). These contain the same information as the NGWFs but are more "natural" as they conform with chemical concepts, such as being directed towards chemical bonds, and physical concepts, as in several of their properties they resemble proper Wannier functions. The mixing of NGWFs to NNHOs is done according to the procedure by Foster and Weinhold **[3](#page-10-2)** . For this calculation we will use the PBE GGA exchange-correlation functional ( XC\_FUNCTIONAL PBE ).

#### Visualisation [NGWF and NNHO]

Run the calculation to completion with the two inputs (in separate directories), it should take no more than five minutes for each of them.

Reference outputs are:

- output 1: *L*[C2SiH6\\_NGWF.out](file:///files/C2SiH6_NGWF.out)
- output 2:  $\bigstar$  [C2SiH6\\_NNHO.out](file:///files/C2SiH6_NNHO.out)

Examine some of the NGWF and NNHO output files. As an example, below we show plots of the third function (NGWF or NNHO) of atom 2 (one of the carbons). Try to obtain similar plots.

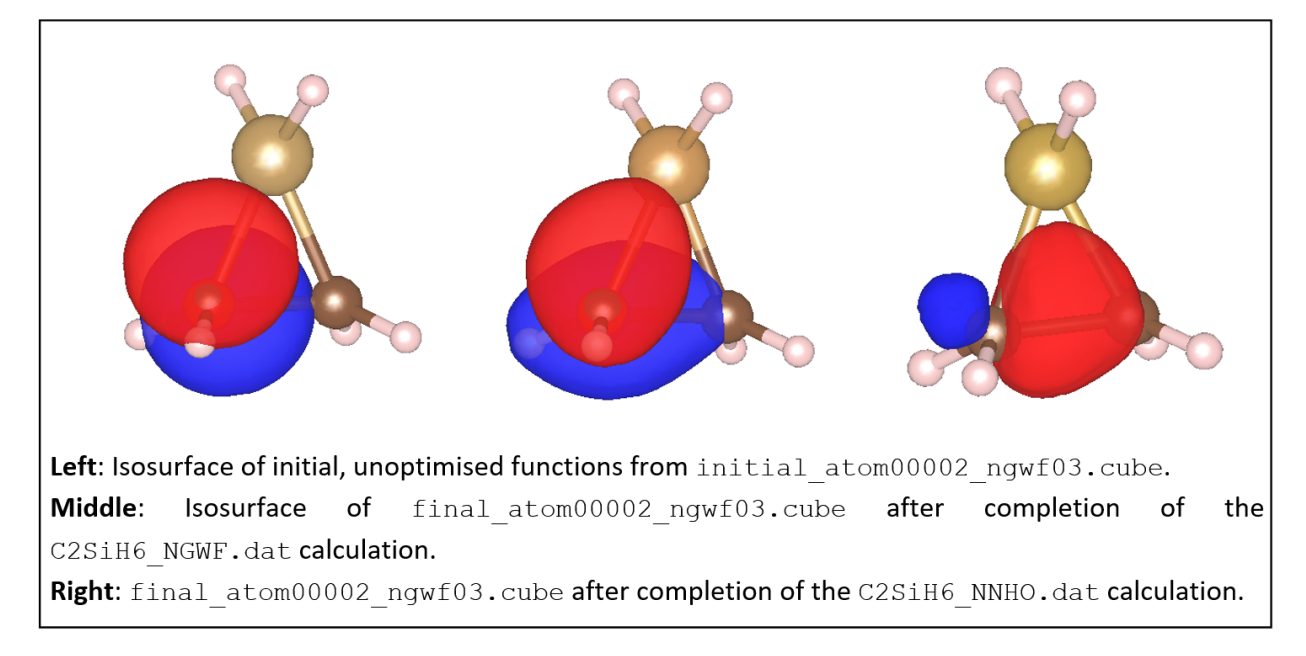

*Fig.6: A particular NGWF of the C2SiH6 molecule. Visualization in VMD.*

You can observe that initially the function is a p-atomic orbital (as it is initialised by ONETEP). After the calculation the NGWF is rather distorted but still contains quite a lot of p character. The NNHO however is a mixture of all the 4 NGWFs of the carbon atom and is optimally pointed along the C-C bond. You can quantify these observations by comparing the two output files,  $\triangle$  [C2SiH6\\_NGWF.out](file:///files/C2SiH6_NGWF.out) and  $\triangle$ [C2SiH6\\_NNHO.out,](file:///files/C2SiH6_NNHO.out) which contain an NGWF s/p/d/f Character Analysis section towards the bottom of the file (thanks to the NGWF ANALYSIS TRUE keyword in the input). You will see how much the NGWFs differ from the NNHOs. Of course all the other quantities (energies, Kohn-Sham orbitals, orbital energies, etc.) are independent of whether you use NGWFs or NNHOs. Check this by completing the table below.

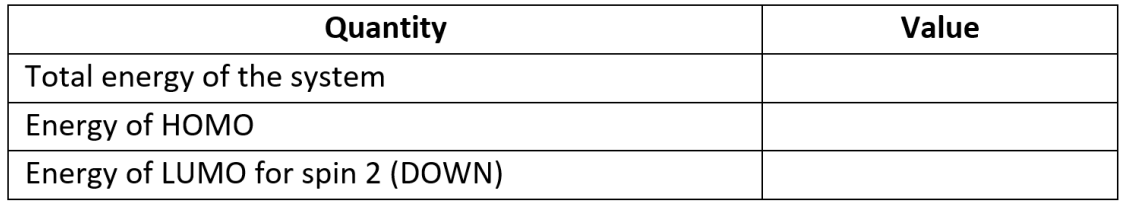

*Table.2: Fill this table with the data found in the calculation output.*

Finally, examine the atomic population in the output files (we have asked for it using the keyword POPN\_CALCULATE TRUE in the input) and confirm that the charges on each atom are consistent with their relative electronegativities.

#### **Nanostructure**

Let us now see how to set up and visualize a calculation on a nanostructure whose size is in the region where conventional cubic scaling codes become very inefficient, while linear-scaling codes like ONETEP are still at the beginning of their capabilities. We will perform a calculation on the following

"nano-peapod" structure, which consists of a C $_{70}$  fullerene inside a single repeat-unit of a (10,8) carbon nanotube.

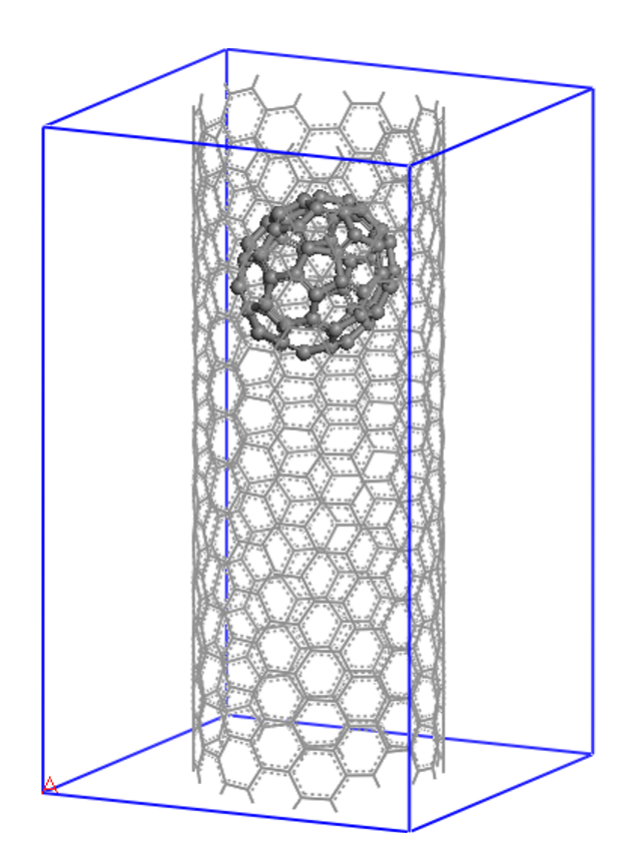

*Fig.7: The local potential, and the HOMO and LUMO orbitals of the system under study. Visualization in VMD.*

#### Prepreation

The (10,8) is a chiral nanotube with 488 atoms in each repeat-unit, so the peapod input consists of 558 atoms, with no symmetry, in a unit cell of 20.0 x 20.0 x 33.27 (angstroem), which is equivalent to 37.795 x 37.795 x 62.874 (Bohr).

The ONETEP input can be downloaded:

• Input:  $\pm$  C70 in 10-8.dat.

Note that in this input fiel, we impose a density kernel cut-off of 30.0 Bohr ( KERNEL\_CUTOFF 30.0 Bohr ) in order to achieve linear-scaling behaviour.

This calculation is best run on a parallel computer, but you can run it on a desktop machine where it should complete in about two-three hours. It took just under 8 minutes when run on 5 nodes (360 CPU cores) in 2023. If you do not want to wait or do not have the sufficient resources, here's the reference output:  $\triangle$  C70 in 10-8.out.

#### Visualisation

Let us start by examining the output file. At the beginning of the calculation the *filling* (the opposite of sparsity) of various matrices is reported. You will notice that the density kernel is not 100% full as a consequence of the cut-off that is imposed in the input. Information about the psinc grid sizes is also

provided, including the actual plane-wave cut-off to which they correspond and the size of the FFT box. The calculation converges in 7 NGWF iterations, which is the point where the NGWF gradient threshold set in the input ( NGWF\_THRESHOLD\_ORIG 0.00003 ) has been satisfied. Normally you'd likely use a tighter threshold for extra accuracy (the default is  $2E-6$  ).

As before, a range of properties are calculated ( $DQ$  PROPERTIES T). As an example, you can examine the total potential (the sum of ionic, Hartree and exchange-correlation potentials) which is outputted to the file C70 in 10-8 PROP potential.cube . We do not provide this file here due its size. A contour plot on a plane containing the nanotube axis of the potential will look similar to what you see below, which is compatible with the chiral nature of the nanotube and reveals also the asymmetric way in which the oblong  $C_{70}$  is is located inside it.

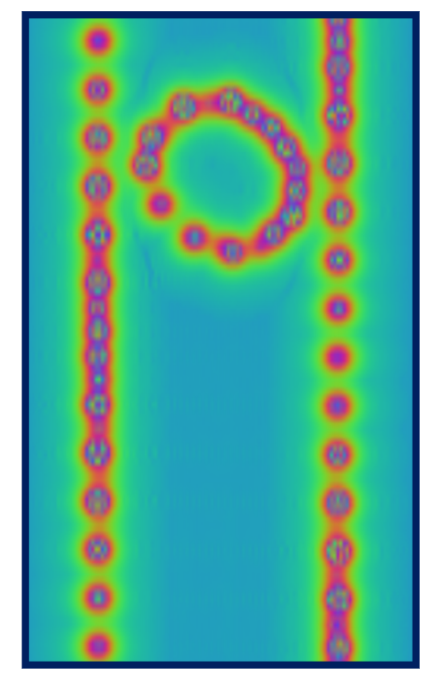

*Fig.8: The local potential of the system under study. Visualization in VMD.*

Red regions correspond to large and positive values of the potential (standard electrostatic conventions) and reveal the location of nuclei, whose distance from the plane varies along the axis of the tube, as a result of the chirality. You can go on and explore other properties of the nano-peapod from the  $\pm$  C70 in 10-8.out file and the other output files that were produced by the properties calculation.

If you are in an ambitious mood, try creating a fancy plot showing the structure of the nano-peapod system with its HOMO and LUMO orbitals and a contour plot of the potential, similar to the one below.

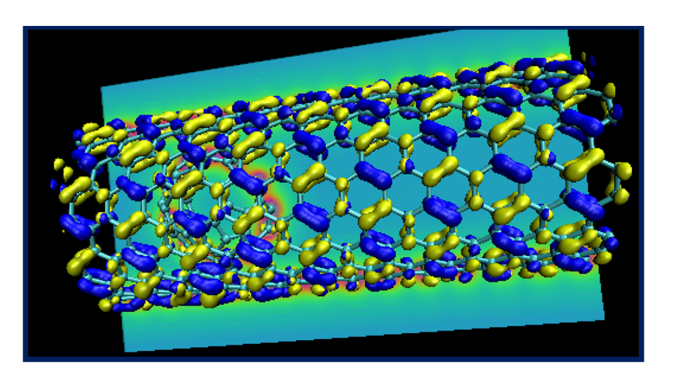

*Fig.9: The local potential, and the HOMO and LUMO orbitals of the system under study. Visualization in VMD.*

This concludes tutorial 5.

- <span id="page-10-0"></span>1. VMD (Visual Molecular Dynamics) is a free of charge visualization package available from https://www.ks.uiuc.edu/Research/vmd
- <span id="page-10-1"></span>2. The colouring is described here: https://en.wikipedia.org/wiki/CPK\_coloring.
- <span id="page-10-2"></span>3. J. P. Foster and F. Weinhold, *J. Am. Chem. Soc.* **102**, 7211 (1980).

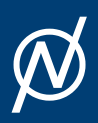